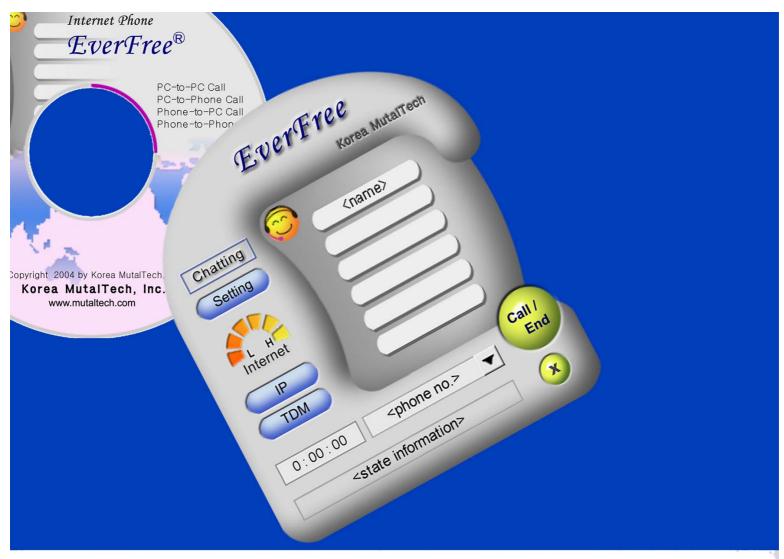

**Enjoy International Talking!** 

Internet Phone

# **EverFree®**

User's Manual

Korea MutalTech, Inc.

# **Contents**

| 1. | About EverFree ·····                      | 3  |
|----|-------------------------------------------|----|
|    | 1.1 Service Type ·····                    | 3  |
|    | 1.2 Use Environment ·····                 | 5  |
|    | 1.3 After Sales Service ·····             | 6  |
| 2. | Installing                                | 7  |
|    | 2.1 Installing Main Program ······        | 7  |
|    | 2.2 Main Program Reinstallation ······    | g  |
| 3. |                                           |    |
|    | 3.1 Softphone ·····                       |    |
|    | 3.2 Starting                              | 12 |
|    | 3.3 Environment Setting ·····             | 13 |
| 4. | Making Calls ·····                        | 16 |
|    | 4.1 PC-to-PC Call ······                  |    |
|    | 4.2 PC-to-Phone Call ······               |    |
|    | 4.3 Phone-to-PC Call ·······              |    |
|    | 4.4 Phone-to-Phone Call ······            |    |
| 5. | Supplement ·····                          | 24 |
|    | 5.1 Chatting ······                       |    |
|    | 5.2 Telephone Directory Management ······ |    |
|    | 5.3 Gateway Installation                  |    |

# 1. About EverFree

EverFree is an internet phone that allows telephone conversation using PCs connected to the internet.

# 1.1 Service Type

#### (1) Characteristics of EverFree

EverFree is a PC-based internet phone, and makes services without any support of service provider. Most of the existing internet phone services make phone calls available with the support of internet phone service companies, and have the disadvantage that users have to pay registration fee and monthly usage fee or fixed monthly charge. Also, due to severe competition, some companies are withdrawing from the market, in which case, equipments like terminals that users purchased for high price in the beginning become useless and there is no guarantee that users can get repaid their registration fee.

However, the initial purchase cost of EverFree is lower than other similar products. Once equipments are purchased, users need not expend additional costs. Also, since there are not many occasions users have to rely on the manufacturer, users can use the service without worrying about manufacturer's bankrupt. EverFree users who are on a trip abroad may be free from telephone fee, because it is possible to make calls between EverFree and any PC in the world. It is very convenient to dial with remote dialing, two..

## **♦** Functions and Advantages

- · PC-to-PC call
- · PC-to-Phone call
- · Phone-to-PC call
- · Phone-to-Phone call
- Spot service call
- Chatting
- · Remote dialing
- Free conversation between PCs.
- · Very convenient and economical
- · Once purchased, usable for lifetime
- Usage is independent of manufacturer
- · No additional cost like registration fee or monthly charge

#### **♦** Customer Classification

EverFree's customer basis composed of two groups: customers without phone network(gateway not installed) and customers with phone network(gateway installed).

- Customers without phone network: They are customers who have not installed gateway, and make calls for free and receive calls at PC.
- Customers with phone network: They are customers who have installed gateway. They can perform the functions of customers without phone network and acts as relay for calls made from normal phones and are charged for normal phone receipt fee.

## **♦** System Composition

The system composition of EverFree is shown in the figure below.

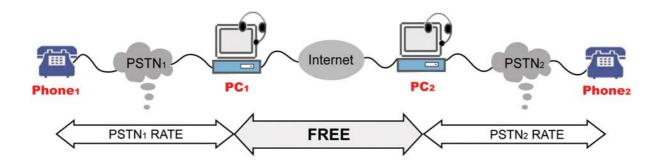

|              | PC-to-PC                    | PC-to-Phone                             | Phone-to-PC                             | Phone-to-Phone                   |
|--------------|-----------------------------|-----------------------------------------|-----------------------------------------|----------------------------------|
|              | • Between PC <sub>1</sub>   | • PC <sub>1</sub> to Phone <sub>2</sub> | • Phone <sub>1</sub> to PC <sub>2</sub> | • Between Phone <sub>1</sub> and |
| Conversation | and PC <sub>2</sub>         | • PC <sub>2</sub> to Phone <sub>1</sub> | • Phone <sub>2</sub> to PC <sub>1</sub> | Phone <sub>2</sub>               |
| Conversation | • Any PC to PC <sub>1</sub> | • Any PC to Phone <sub>1</sub>          |                                         |                                  |
|              | or PC <sub>2</sub>          | or Phone <sub>2</sub>                   |                                         |                                  |
| Data         | Poto - Francisco            | • PSTN <sub>2</sub> rate                | • PSTN <sub>1</sub> rate                | • PSTN <sub>1</sub> rate and     |
| Rate         | • Free                      | • PSTN <sub>1</sub> rate                | • PSTN <sub>2</sub> rate                | PSTN <sub>2</sub> rate           |

#### **♦** Model

Service types of EverFree for each model are shown in the table below.

| Model            | Deluxe                                                                                                    | Standard                                                                                                    | Economy                                                   |
|------------------|----------------------------------------------------------------------------------------------------|----------------------------------------------------------------------------------------------------|-----------------------------------------------------------|
| Service<br>Types | <ul> <li>PC-to-PC Call</li> <li>PC-to-Phone Call</li> <li>Phone-to-PC Call</li> <li>Phone-to-Phone Call</li> <li>Spot Service Call</li> </ul> | <ul> <li>PC-to-PC Call</li> <li>PC-to-Phone Call</li> <li>Phone-to-PC Call</li> <li>Spot Service Call</li> </ul> | <ul><li>PC-to-PC Call</li><li>Spot Service Call</li></ul> |

## 2 Product Package

Open the package box and see if the composition of package is as shown in the table below and if there is any damage on the appearance.

| Model       | Deluxe                | Standard              | Economy            |
|-------------|-----------------------|-----------------------|--------------------|
|             | • Program CD: 2       | • Program CD: 2       | • Program CD: 2    |
| Product     | • Gateway: 2          | • Gateway: 1          | • User's manual: 2 |
| Composition | • Phone line cable: 2 | • Phone line cable: 1 |                    |
|             | • User's manual: 2    | • User's manual: 2    |                    |

#### 1.2 Use Environment

#### 1 PC Environment

Following PC environment must be provided to use EverFree. Check on the box if you confirm the items.

| Item     | Basic Requirements      | Check |
|----------|-------------------------|-------|
| CPU      | Pentium 166MHz or above |       |
| Memory   | 64MB or above           |       |
| OS       | Windows 98, 2000, XP    |       |
| Internet | Connected               |       |
| Sound    | Speaker and microphone  |       |

# **♦** Verify that the speaker and microphone function is properly operating.

- Record on Sound Recorder after clicking <Sound Recorder> from the Windows screen(Start -> Programs -> Accessories -> Entertainment), and play the recorded file. If you can hear the recorded sound, it means both speaker and microphone are properly operating.
- If you can hear your own voice through the speaker while you are recording, the quality of conversation may be deteriorated. Check the sound elimination at microphone balance at the Volume Control screen after clicking <Volume Control>.

#### **②** IP Environment

IP is an address that indicates the location of a computer on the internet. The IP(public IP)s are uniquely defined on the entire internet and are divided into fixed IP and dynamic IP. Fixed IP means IP does not change once it is assigned to a computer. Dynamic IP is assigned to a computer by the internet service provider every time the computer is booted up and

connected to the internet and thus the IP changes every time.

When multiple computers use the internet with one public IP, the IP is called a private IP. The private IP is not the unique address on the internet. If you want to know what type of IP is assigned to your computer, contact your internet service provider. There are pseudo internets which can not support all internet protocols. Those pseudo internets mostly use private IP in both sides, or sometimes use public IP with limited functions.

In operating EverFree, IP plays a very important role and EverFree might not operate properly depending on combinations of IPs. EverFree operates well in all the regular internets. Because EverFree might not operate properly in case of pseudo internet, it is recommended to use regular internets when users use EverFree.

#### 1.3 After Sales Service

Korea MutalTech, Inc. is doing its best to provide the best after sales service to its customers. Customers can get after sales service and customer support through Korea MutalTech, Inc. homepage(www.mutaltech.com), e-mail(customer@mutaltech.com), phone, or mail.

#### **♦** Questions and Technical Support

- If you have any questions regarding the use of EverFree, please first refer to this User Manual and the Electronic Manual.
- If you refer to the Product Q&A on Korea MutalTech, Inc. homepage and send questions, we will reply quickly.
- For other matters, please use e-mail, phone, or mail.

#### **♦** Electronic Manual

- To provide better services, the User's Manual contained in the product package can be partially modified.
- If you visit Korea MutalTech, Inc. homepage for the Electronic Manual, you can view the updated and detailed Electronic Manual.

# 2. Installing

# 2.1 Installing Main Program

**Step 1** If you insert the program CD into CD-ROM, 'Setup' screen automatically pops up. Click <Installing Main Program> button.

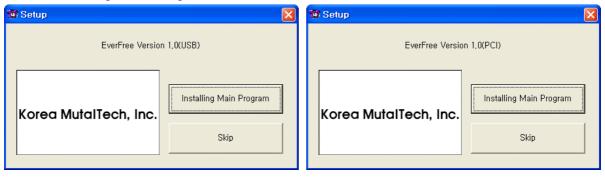

**Step 2** Starting installation. Click <Next>.

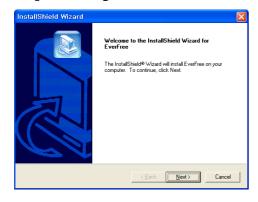

**Step 3** Input user name and product number. Click <<u>N</u>ext>.

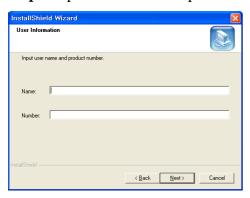

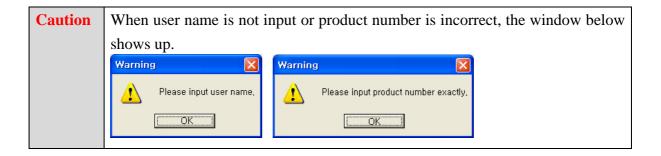

**Caution** 

Installing program with same product number at more than two PCs, the execution of the program is hung up because of program bomb.

Step 4 Click < Next>.

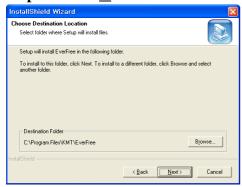

**Step 5** Installation is in progress. Wait till completed.

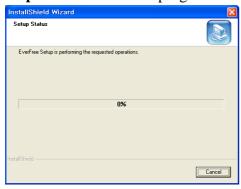

**Step 6** Click <Finish>. The installation of the main program is completed.

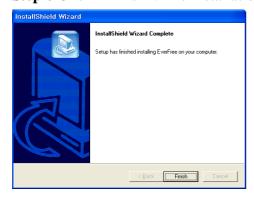

# 2.2 Main Program Reinstallation

Reinstallation is needed when the main program is updated or the existing program is deleted for reinstallation because EverFree does not properly operate.

\*\* Following is the method of deleting on Windows XP. The method is the same on Windows 98/2000 except some differences in window composition.

## ◆ Uninstalling Main Program

**Step 1** Click <EverFree uninstall> from the Windows screen(Start -> Programs -> EverFree)

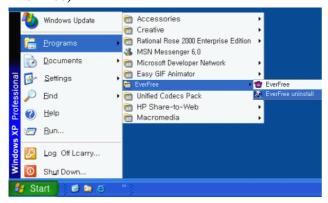

**Step 2** It is preparing for uninstallation. Please wait.

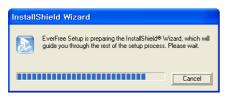

**Step 3** Select Remove and click <Next>.

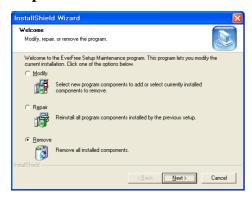

Step 4 Click <OK>.

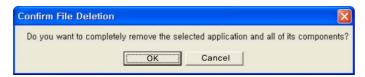

Step 5 Uninstalling in progress. Please wait till completed.

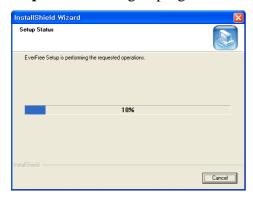

**Step 6** Uninstallation is successfully completed. Click <Finish>

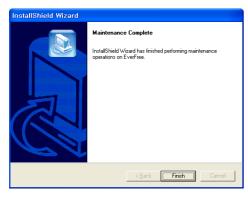

**Step 7** Confirm uninstallation of EverFree form the Windows screen(Start -> Programs).

# **♦** Reinstalling Main Program

Reinstall according to the procedure for **2.1 Installing Main Program**.

# 3. Starting

# 3.1 Softphone

The following shows softphone of EverFree and its components. Getting used to softphone is very helpful in making the most use of EverFree.

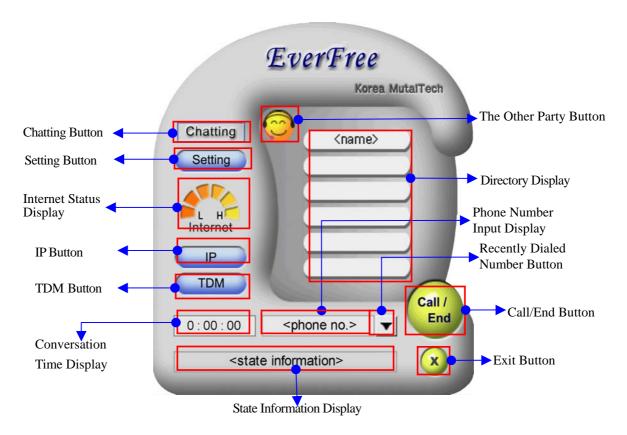

## **♦** Internet Status Display

It displays the internet status between two EverFree PCs. If the internet status is close to H, it means good status. If it is close to L, the status is not good and can cause inconvenience to conversation.

# **♦** Conversation Time Display

On the sending PC, the time starts to count from the point when call is requested, while on the receiving PC, the time starts to count from the point when the call is received.

#### **♦** Recently Dialed Number

The user can view the recently dialed numbers, and select a number from the numbers displayed to make a call.

# **♦** State Information Display

State information of EverFree such as 'Standby', 'Under connecting to other party', 'Connection' is displayed to the user.

#### **♦** IP Button

If pressed, the screen to change the other party's IP address is displayed.

#### **♦ TDM Button**

If pressed, 'Directory' button and 'RAD(Receiving Available Directory)' button for telephone directory management are displayed

#### **Exit Button**

Press to stop EverFree execution

# 3.2 Starting

When the installation is successfully completed, double-click

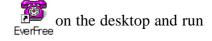

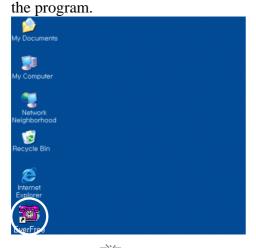

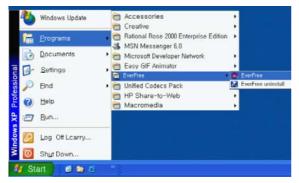

◆ After installing the program, when running EverFree first, 'The other party's IP' screen is displayed. Please input the other party's IP address for conversation and click <OK>.

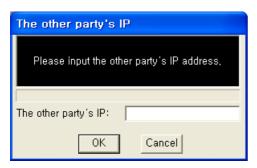

**Caution** Press 'IP' button on softphone if you want to change the other party's IP address thereafter.

◆ This screen is shown when EverFree is run properly.

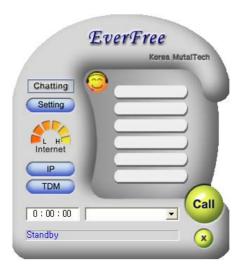

# 3.3 Environment Setting

In order to utilize EverFree better, efficient environment setting is necessary. The content of environment setting can always be modified when necessary. See the following figures, screenshots, explanations, and examples.

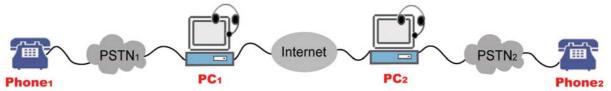

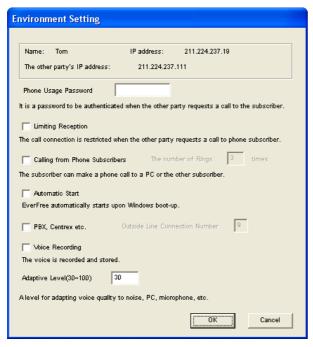

\* Only parts of the options are displayed as activated on PCs which have not installed gateway.

## **♦** Phone Usage Password

- It is the password needed for verification when the user tries to make a phone call through PC-to-Phone conversation.
- Password may be changed when necessary, and the other party must know the changed password.
- Ex) When 'PC<sub>1</sub>' makes a phone call to 'Phone<sub>2</sub>', 'PC<sub>1</sub>' must know the Phone Usage Password of 'PC<sub>2</sub>'.

#### Limiting Reception

- When Limiting Reception is selected on PC-to-Phone and Phone-to-Phone conversations, calling to pone subscribers is limited.
- In such case, the user can only make calls to the numbers in 'RAD(Receiving Available Directory)' on 'TDM' button.
- Ex) When 'Phone<sub>1</sub>' or 'PC<sub>1</sub>' makes a phone call to 'Phone<sub>2</sub>' and when 'PC<sub>2</sub>' is set to 'Limiting Reception', they can only make calls to the numbers in 'RAD'.

#### Calling from Phone Subscribers

- On Phone-to-PC and Phone-to-Phone conversations, this option must be selected in order to make phone subscribers to be able to make calls, and connection is made after ringing as the number of times as set.

Ex) When 'Phone<sub>1</sub>' make calls to ' $PC_2$ ' or 'Phone<sub>2</sub>', select 'Calling from Phone Subscribers' from the Environment Setting on ' $PC_1$ '.

#### **◆** Automatic Start

- This option makes EverFree to start automatically when booting computer.

#### **♦** PBX, Centrex etc.

- This option is selected when the phone line of PC with phone network is connected to PBX, Centrex etc.
- 'PBX, Centrex etc.' is selected first, and input 'Outside Line Connection Number'.
- Ex) If number '9' must be pressed to connect the trunk line, input '9' as 'Outside Line Connection Number'.

# **♦** Voice Recording

- The voice is recorded and stored when this option is chosen.
- Information of the call(the other party, date and conversation time) and the content of voice is recorded and stored.

# **♦** Adaptive Level(30~100)

- It is the level needed when the user tries to adapt voice quality to the noise of environment, the status of the PC, the status of the microphone, etc.
- The default value is 30 that is assumed to the good condition, it will be increased to be adaptive if these is more echo or noise.

# 4. Making Calls

## [Matters to be checked before calling]

◆ Is the current status 'Standby' and is 'The Other Party' button activated.

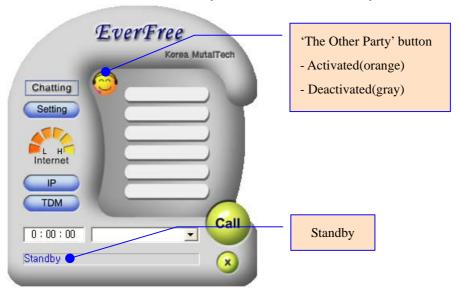

◆ Are you using other audio devices (eg: Windows Media, WinAmp, or Recorder)?

#### 4.1 PC-to-PC Call

This call is made from the sending(calling) PC to the receiving PC. It is free of charge.

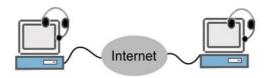

◆ Any PC can be the calling PC through downloading, but should follow the Procedure for download client.

#### [Procedure for Download Client]

- 1. Execute your web browser.
- 2. Input the other party's IP address(add /index.html to it if doesn't work) on URL input box.
- **3.** Click, then program is downloaded and starts automatically.
- **4.** The status has been standby.

Step 1 Press 'The Other Party' button.

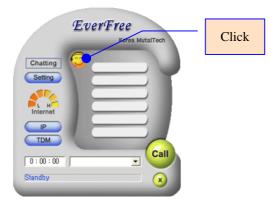

Receiving PC: 'Call Request' window shows up

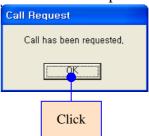

Step 2 Both PC clients make conversation.

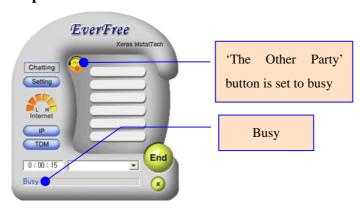

When window like this shows up, check whether your computer or the other party's computer is using audio device. In some cases, calls cannot be made when audio devices are in use.

Audio in Use

Call can not be made because audio device is in use.

Call can not be made because the other party's audio device is in use.

Step 3 To end calls

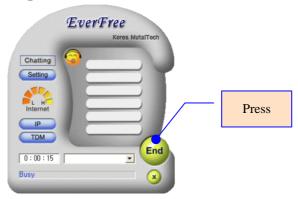

# 4.2 PC-to-Phone Call

This call is made from PC to normal phones(including cellular phones). Telephone charge is paid by the customer who installed gateway.

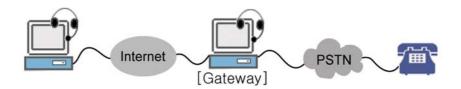

◆ Any PC can be the calling PC through downloading(refer to 4.1 PC-to-PC Call). In this case, it is possible to input phone number through **1. Input phone number directly** way only.

**Step 1** Input phone number by remote dialing.

## [Remote Dialing]

Type in phone number based on the phone network subscriber customer.

Ex) Area where phone network subscriber customer is living: Daejeon

Daejeon area: 825-2535(input digit only)

Area other than Daejeon: area code-825-2535

The same applies to Phone-to-Phone call.

- ◆ There are three ways to input phone number.
- 1. Input phone number directly.

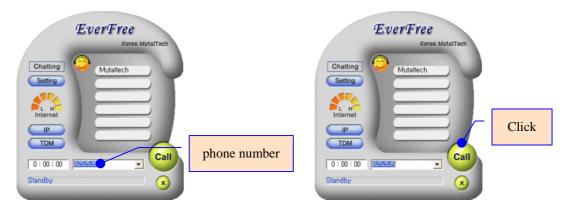

2. Select a name from 'Directory' and click.

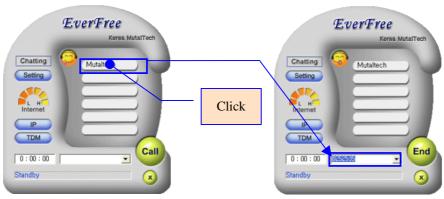

- \* See <u>5.2 Telephone Directory Management</u> for registering names on 'Directory'.
- 3. Select a phone number from the recently dialed number list.

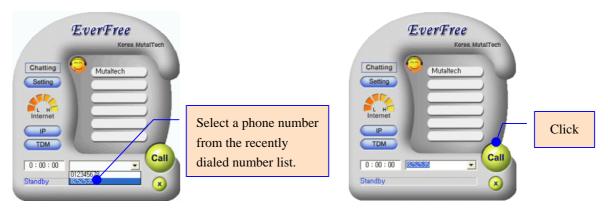

Step 2 'User Authentication' screen output.

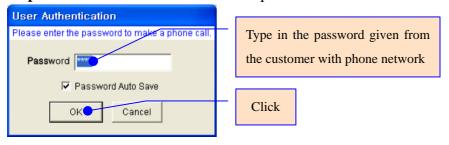

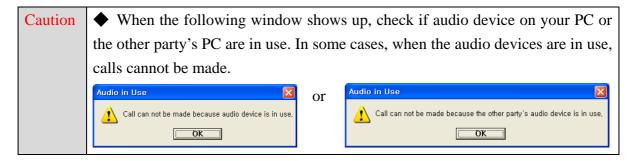

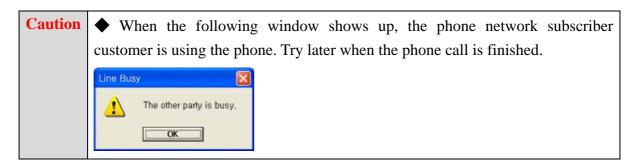

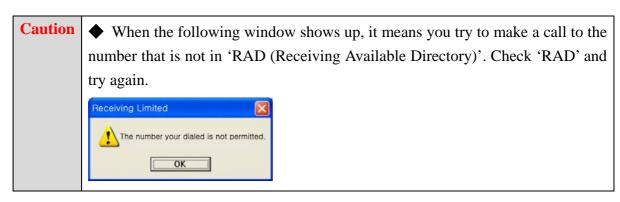

Step 3 'PC client' and 'phone client' make conversation.

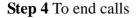

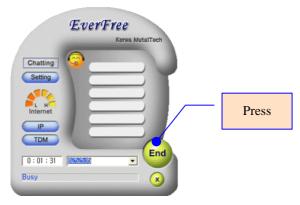

#### 4.3 Phone-to-PC Call

In this mode, a call is made from a phone to the other party's PC. Gateway must be installed on calling side's PC, and the telephone fee is charged to the customer who makes the call.

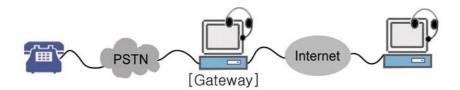

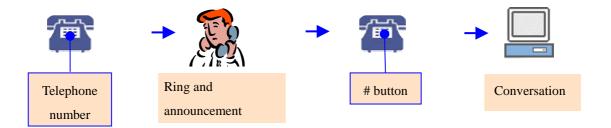

**Step 1** Press the local phone number of phone network customer from normal phone. Bell rings as the number of times as set in Environment Setting.

## [Content of Announcement]

If you want to make a call to a PC, press #, if you want to make a call to a phone, press the phone number and press #. When the call is finished, press \*.

**Step 2** When the announcement is heard, press # button.

PC Client:

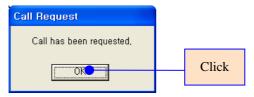

#### Caution

When the audio device of the receiving PC is in use, an announcement is made. Please check with the receiving PC. In such case, the receiving PC should make alert sound.

[Content of Announcement]

The receiving party is using audio device, you can not make a call

Step 3 'Phone client' and 'PC client' make conversation.

Step 4 To end calls

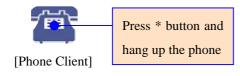

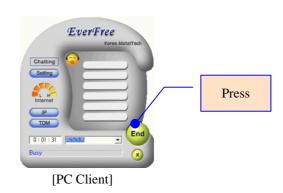

# **4.4 Phone-to-Phone Call**

This applies to a call made from a phone to a phone. PCs on both sides must have gateways installed. Telephone fee is charged to the customer who makes the call and who has installed the gateway.

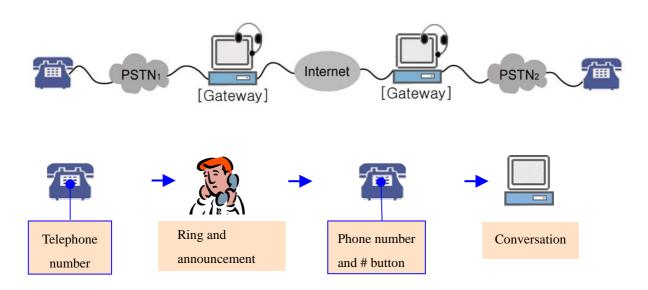

**Step 1** Press the local phone number of phone network customer from normal phone. Bell rings as the number of times as set in Environment Setting.

#### [Content of Announcement]

If you want to make a call to a PC, press #, if you want to make a call to a phone, press the phone number and press #. When the call is finished, press \*.

**Step 2** When the announcement is heard, press the remote phone number and # button.

| Caution | When a call is made to a number that is not in 'RAD(Receiving Available    |  |
|---------|----------------------------------------------------------------------------|--|
|         | Directory)', the call is not made and an announcement is made. Check 'RAD' |  |
|         | and make a call.                                                           |  |
|         | [Content of Announcement]                                                  |  |
|         | The number you dialed is not allowed.                                      |  |

| Caution | When the phone connected to sending PC is in use, an announcement is made. |
|---------|----------------------------------------------------------------------------|
|         | [Content of Announcement]                                                  |
|         | The phone line on receiving PC is in use.                                  |

Step 3 Both phone clients make conversation.

Step 4 To end calls

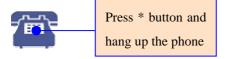

# [Storing Call Information]

Call information(phone number, time, date and conversation time) of the call which the telephone charge is paid by the PC is stored in that PC.

# 5. Supplement

# 5.1 Chatting

Chatting is a communication function using characters between PCs.

# **①** Chatting

Step 1 Click 'Chatting' button.

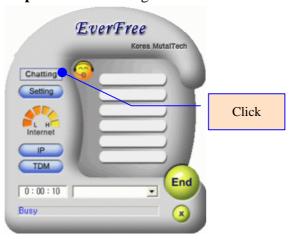

Step 2 Chatting screen is displayed and characters are exchanged.

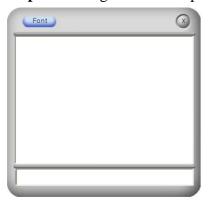

Step 3 To end chatting, click 'X'.

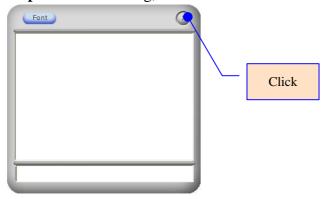

Step 1 Click 'Font' button on the chatting screen.

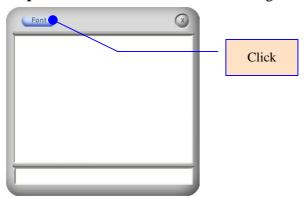

Step 2 Change the attribute on 'Font' screen.

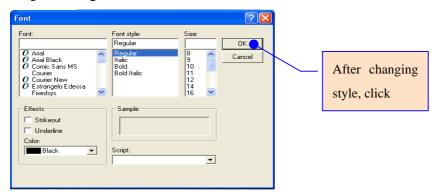

# **5.2 Telephone Directory Management**

# ① 'Directory' Management

The user can register names and numbers frequently used in 'Directory' and can make calls to those by clicking once.

Step 1 Click 'TDM' button and select 'Directory' button.

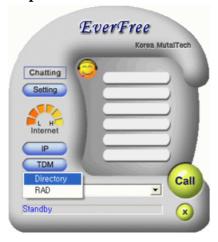

Step 2 Register, modify, and delete from 'Directory' screen.

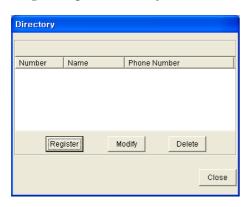

# **♦** 'Directory' registration

Click < Register > on 'Directory' screen.

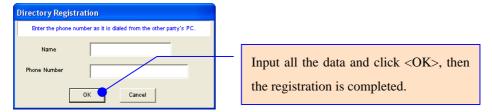

# ♦ 'Directory' modification

Select a number to be modified from the list in 'Directory' screen and click <Modify>.

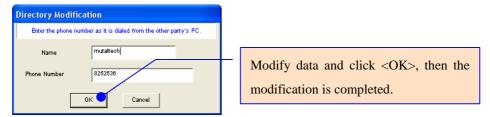

# **♦** Deletion and confirming deletion

Select a number from the list in 'Directory' screen and click <Delete>.

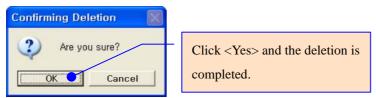

# ② 'Receiving Available Directory' Management

When 'Limiting Reception' is selected at Environment Setting, calling to the normal phone can only be made to the numbers in 'RAD(Receiving Available Directory)'.

Step 1 Click 'TDM' button and select 'RAD' button.

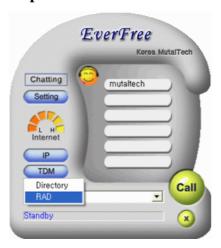

Step 2 Register, modify, and delete from 'RAD' screen.

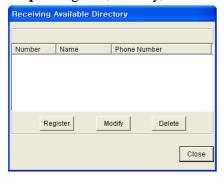

# ♦ 'RAD' registration

Click <register> from 'RAD' screen.

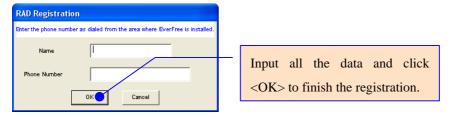

# **♦** 'RAD' modification

Select a number from the list in 'RAD' screen and click <Modify>.

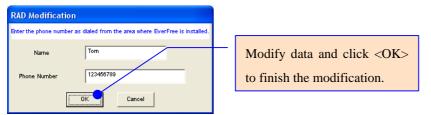

# **♦** Deletion and confirming deletion

Select a number from the list in 'RAD' screen and click <Delete>.

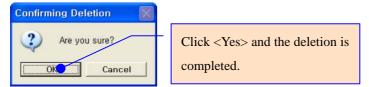

# **5.3 Gateway Installation**

Please install gateway according to the gateway installation manual.

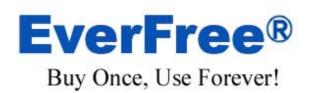